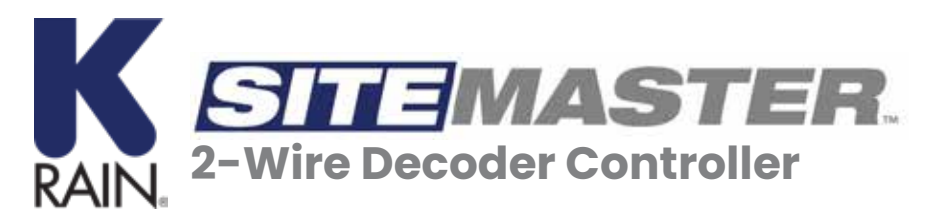

# **Remote Access Guide**

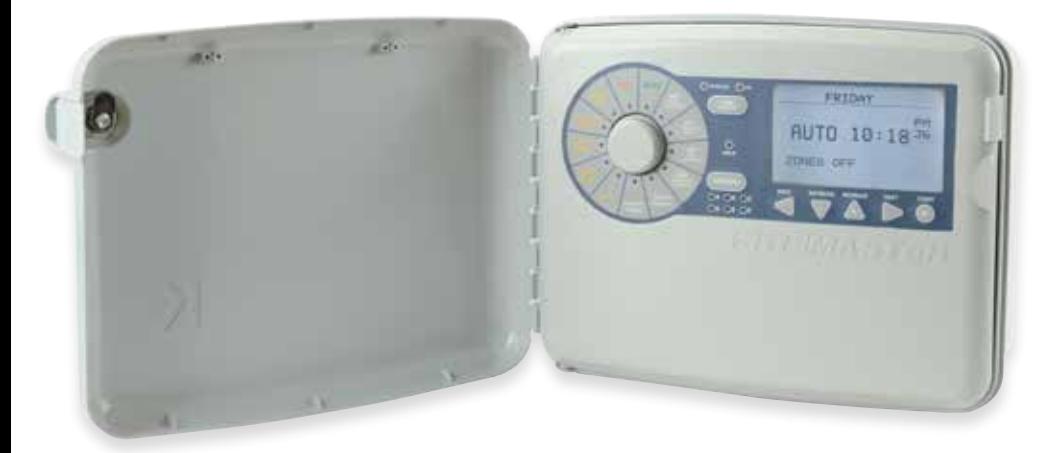

The **SiteMaster 2-Wire Decoder Controller** has the capability for remote system management from a cell phone or desktop computer. Remote access is available at sitemaster.krain.com through an internet server such as Chrome, Safari and Firefox.

Before beginning, please email K-Rain at this address:

**richieshao@krain.com** and provide the following information:

- $\blacktriangleright$  The username and password you want to use
- $\blacktriangleright$  The number of controllers that will be added to your account

K-Rain will assign a Server ID Number (SID). The SID is an identifier for each network module (in other words each controller). THE SID will be available on sitemaster.krain.com after login.

Once you have an SID, following are the steps to configure your SiteMaster controller for remote access.

#### **Note: For desktop computer remote access, an ethernet cable must be plugged in from a router or 4G module during configuration.**

#### **krain.com**

## **STTEMASTER**

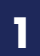

### Turn the dial to **CONTROLLER CONFIG**. Use the **DECREASE** or **1 INCREASE** button to locate **SPECIAL OPTION 1**. Press the **OK**.

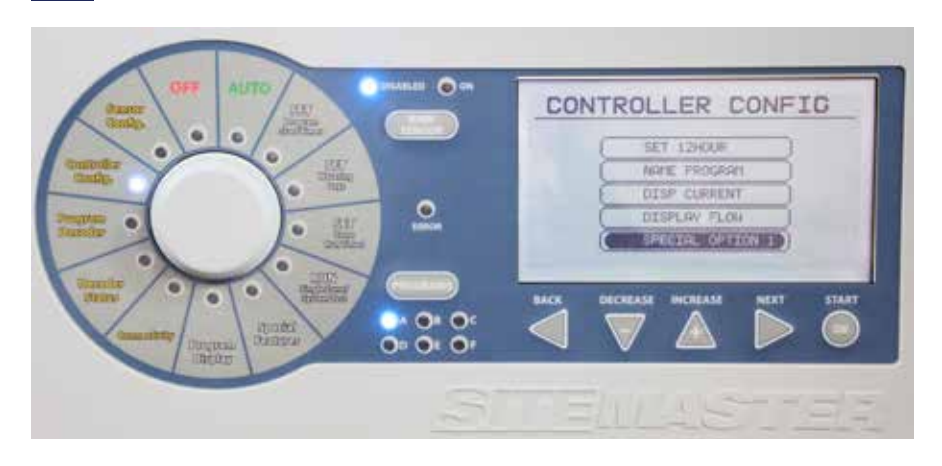

**2** Use the **NEXT** button to find the line **GSM LAN 30**. Use the **INCREASE** button to change the value to 002. Then use the **NEXT** button to go to **GSM LAN CONFIG 31**. Change the value to **001**.

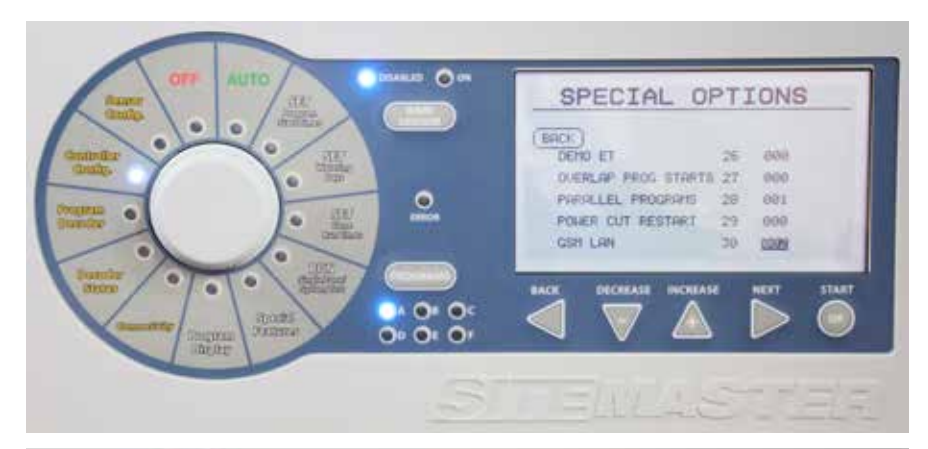

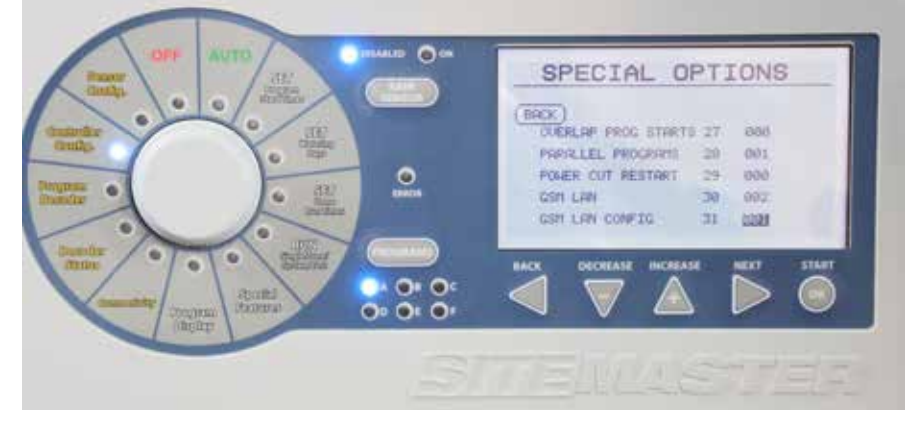

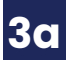

Turn the dial to **CONNECTIVITY**. **3a** Use the **DECREASE** or **INCREASE** button to locate **SERVER ID**. Press **OK**.

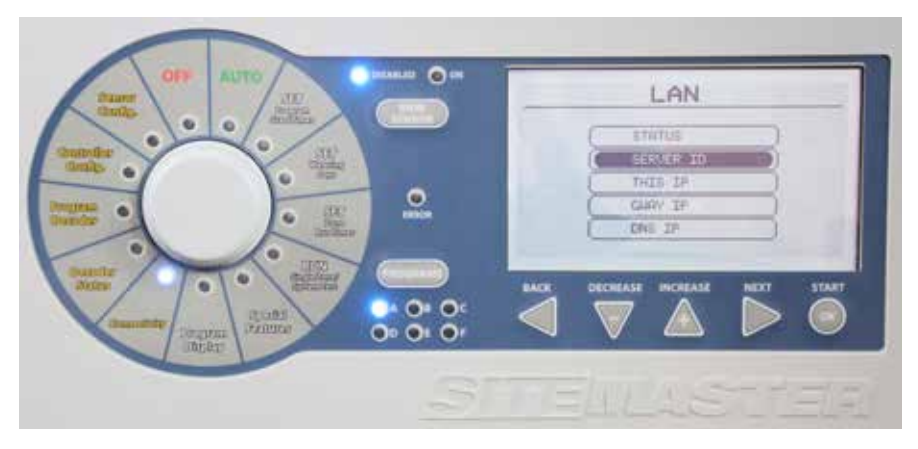

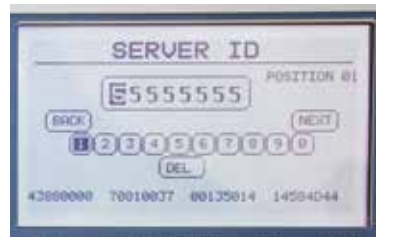

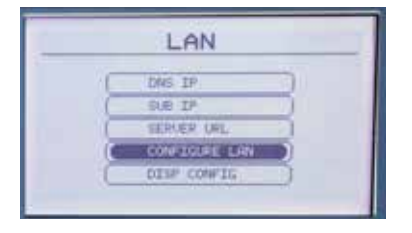

**3b**

Enter the 8-digit Server ID (SID) **that you received from K-Rain**. That ID is unique for this specific SiteMaster controller. Press the **NEXT** button until the

word **NEXT** is highlighted on the screen. Then press the **NEXT** button again.

Press **DECREASE** or **INCREASE** to locate **CONFIGURE LAN**. Press OK.

LAN CONFID  $(FB)CK$ CONFIRM CONFIG NOW **CONNECTED** VEG PRESS OK

**3c**

**3d** Press the **INCREASE** button to change **NO** to **YES**. change **NO** to **YES** . Press **OK**.

> Wait several seconds until you see **CONFIRM CONFIG NO .**

LAN CONFIG  $(BCX)$ CONFIG FINISHED **HATT** 

**3e** Wait several seconds until the screen reads: **CONFIG FINISHED**.

### **SITEMASTER. Remote Access Guide**

**4** Power cycle the controller by disconnecting the main power again.<br>**4** Wait 20 seconds then reconnect the power.

**6**

Turn the dial to **CONNECTIVITY**. **5** Use the **OK** button to select **STATUS**.

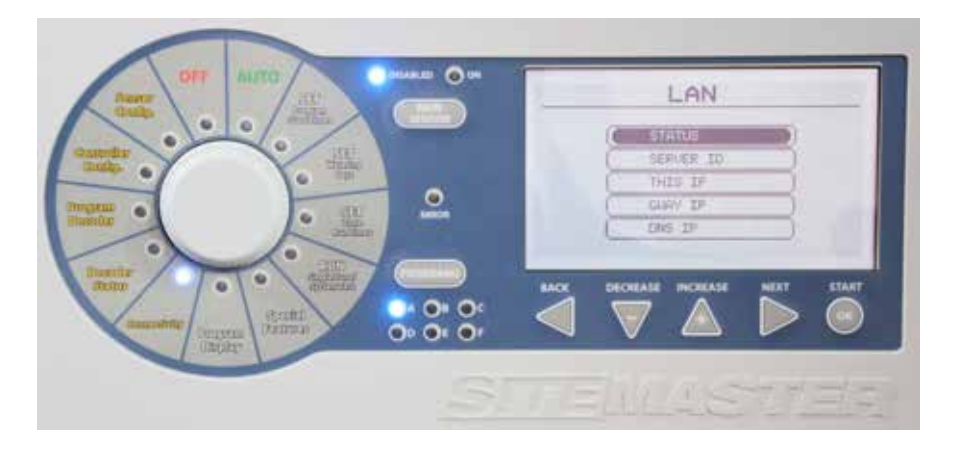

Wait about 30 seconds for the SiteMaster to be connected online. Once connected, the LCD screen will display **STATUS KRAIN SERVER**. The controller is successfully connected.

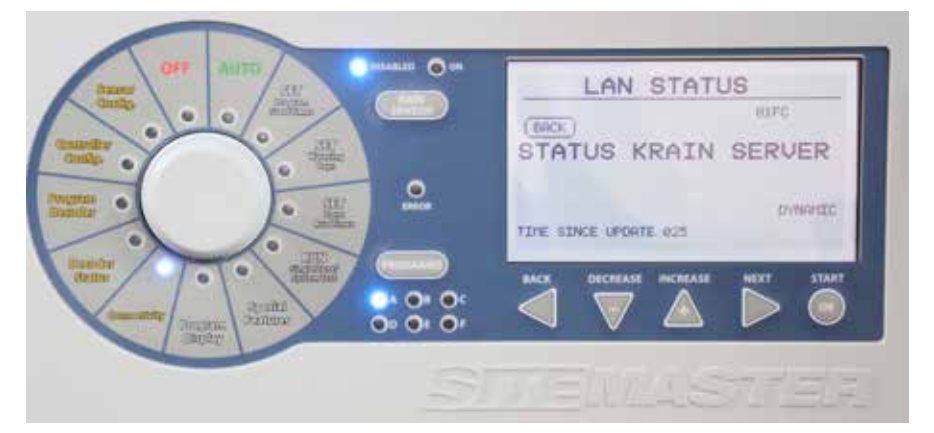

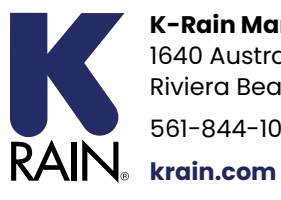

**K-Rain Manufacturing Corp.** 1640 Australian Avenue Riviera Beach, FL 33404 USA

561-844-1002 | 800-735-7246

© K-Rain Manufacturing Corporation AN ISO 9001 CERTIFIED COMPANY P/N 99901401